## **Customizing TCMPC Content**

Authorized users can customize TCMPC versions of IFD and YAG components, and publish them for district use, if capability is turned ON in the District Content Settings of Content Administration.

**Required role:** District Content Creator

**Required setting ON:** Create District Version

**Site access:** District Resources > View TCMPC Components

To find TCMPC components you'd like to customize, click on the **District Resources** tab and select **View TCMPC Components**.

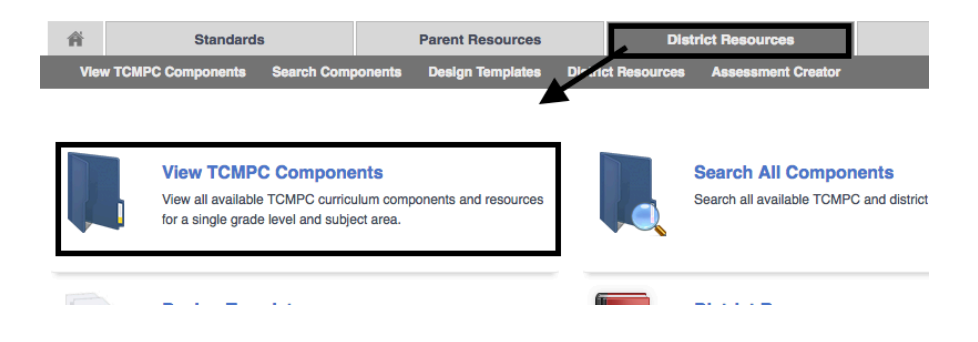

Select the **Grade Level** and **Subject Area**. Click **Search.** Find a YAG or IFD in the list and click the title to open the component page.

## **View TCMPC Components**

Search for TCMPC Curriculum and Resources below by selecting one grade level and one subject area.

District-Created Assessments/Formative Spirals can be found through the Search All Components tool on the District Resources tab.

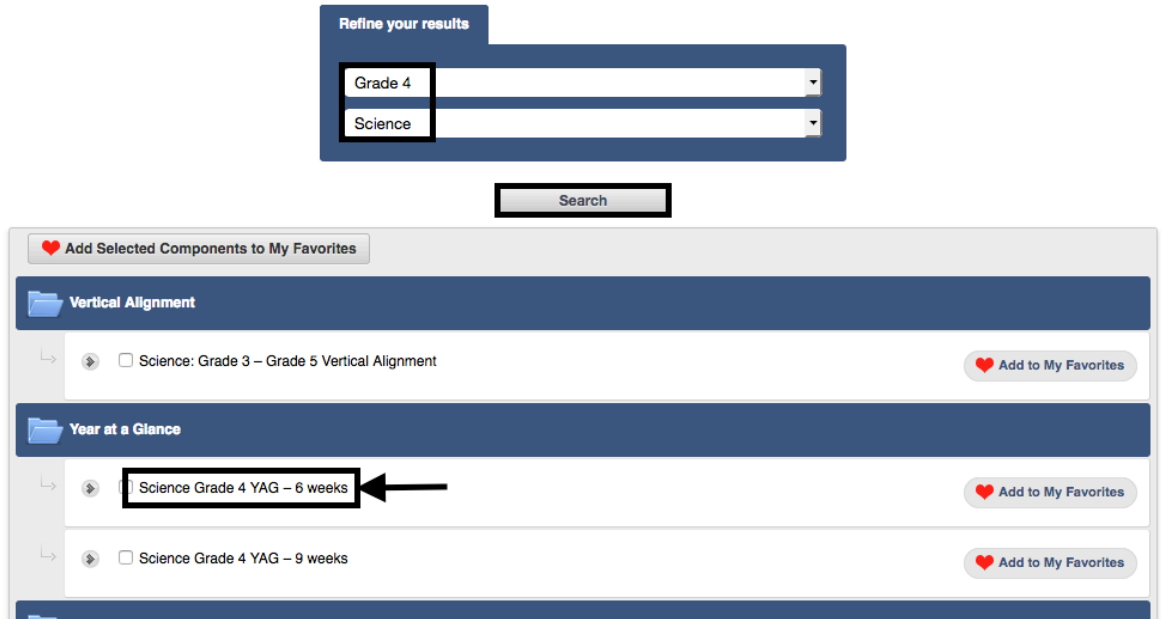

When the page opens, click the **Create District Version** button at the top of the page.

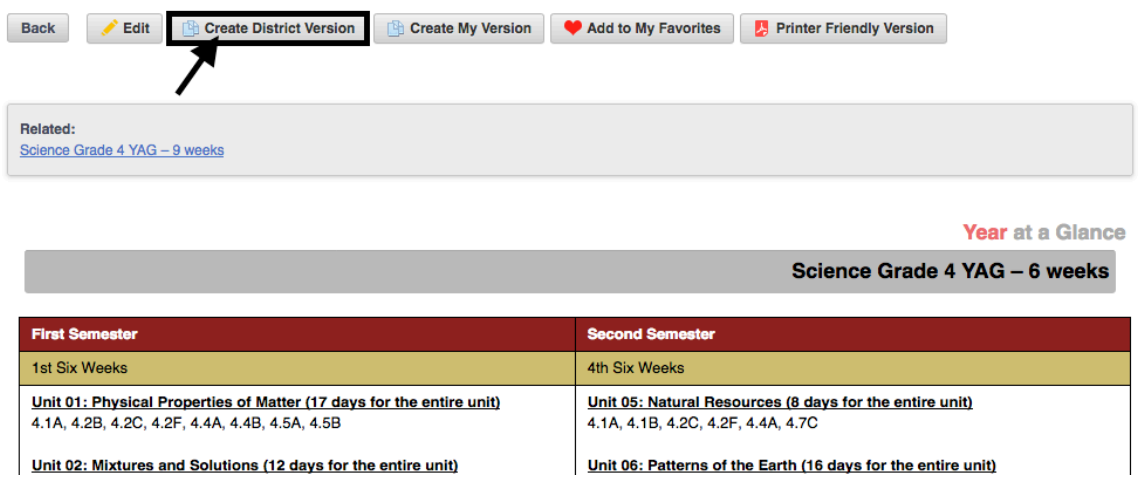

*NOTE: if the Create District Version button is missing, this means it is turned OFF in the District Content Settings. Contact your District Content Administrator to request this be turned ON.*

By default, the system appends your district name to the existing title. However, this title can be modified as necessary to suit your district's needs.

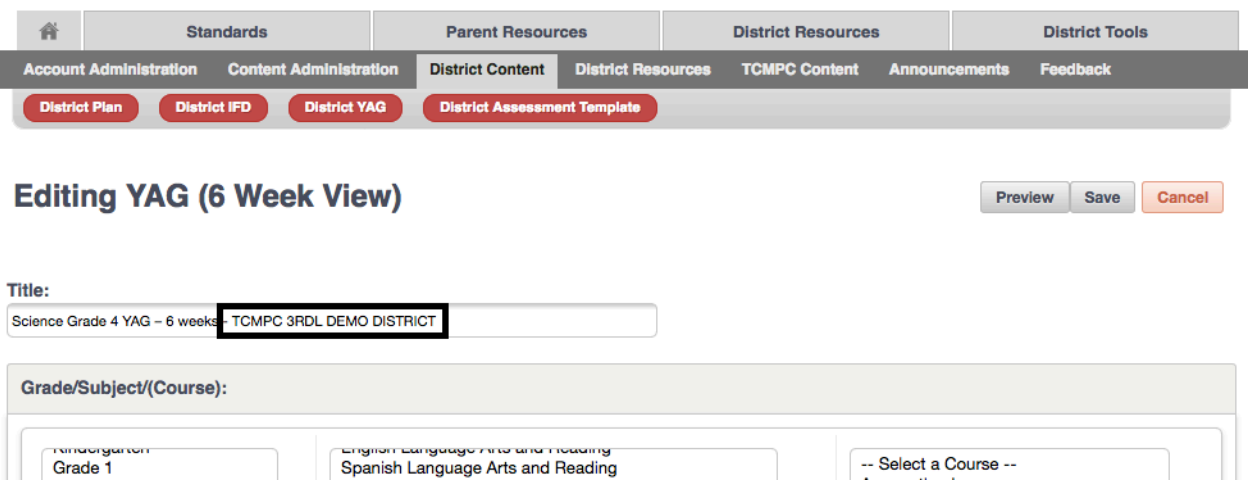

## **Modifying the District Version of the YAG**

To remove an existing unit from the **YAG**, click the **Options** button and select **Remove**.

To reorder units, click the Options button and use the **Move Up** or **Move Down** options. You can also drag and drop by clicking the gray title bar of the unit.

To edit the existing standards, check/uncheck checkboxes accordingly.

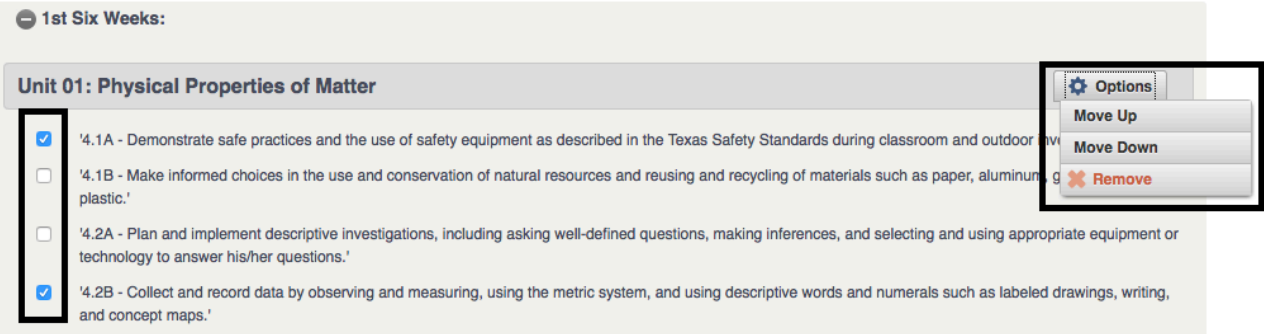

To add a different unit (IFD) to the YAG, click the Manage Alignments button at the bottom of the six-week section.

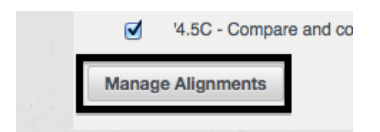

Select the Grade Level/Subject Area to review list of available IFD components. The list will display both TCMPC and District-created IFDs - any TCMPC component is indicated

by the logo<br>by the logo , any district-created IFD will not have the logo.

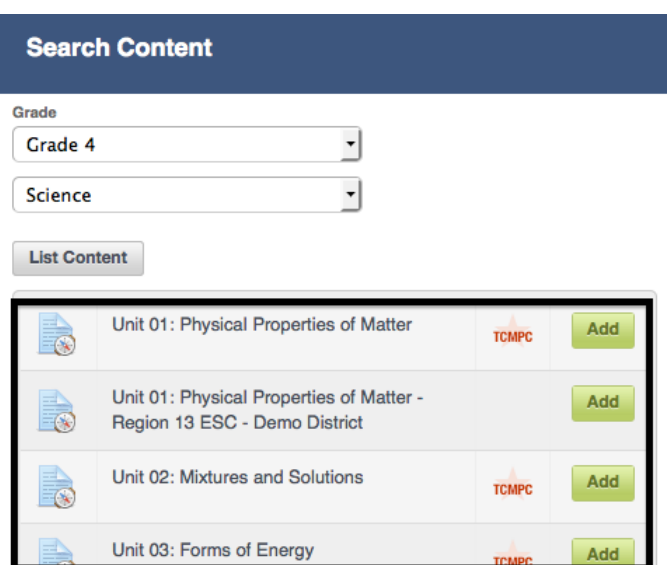

Click the **Add** button to include this unit on the YAG.

## **Modifying the District Version of the IFD**

After clicking the Create District Version button on the selected IFD, the Edit IFD page opens. The district name is automatically appended to the title.

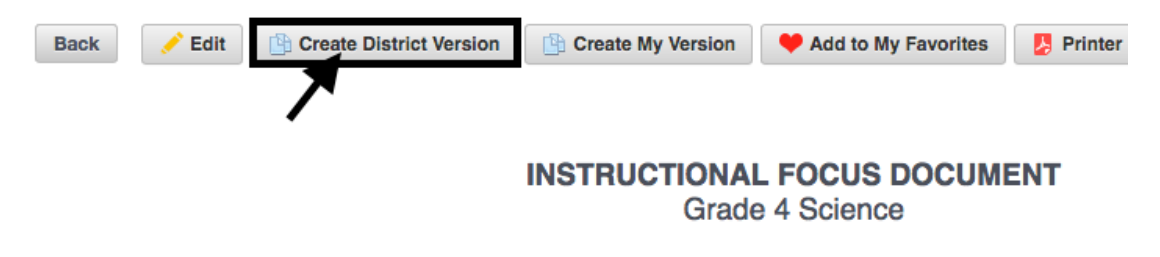

TITLE: Unit 01: Physical Properties of Matter

Edit the desired field(s) on the IFD and click **Save**.

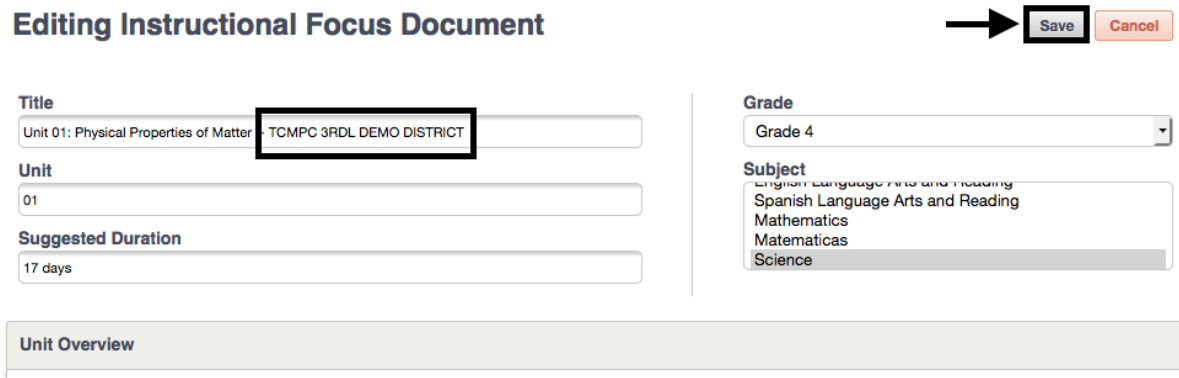

Once the components have been customized and are ready for district users, they can then be published.